# **Handige Tips**

### **Aanpassen wachtwoord OutlookWebApp(webmail)**

Het is mogelijk het wachtwoord aan te passen in OutlookWebApp/webmail middels de volgende handleiding;

### **Stap 1:**

Meld u aan in uw OutlookWebApp omgeving. (<https://hosted.secureonline.nl>)

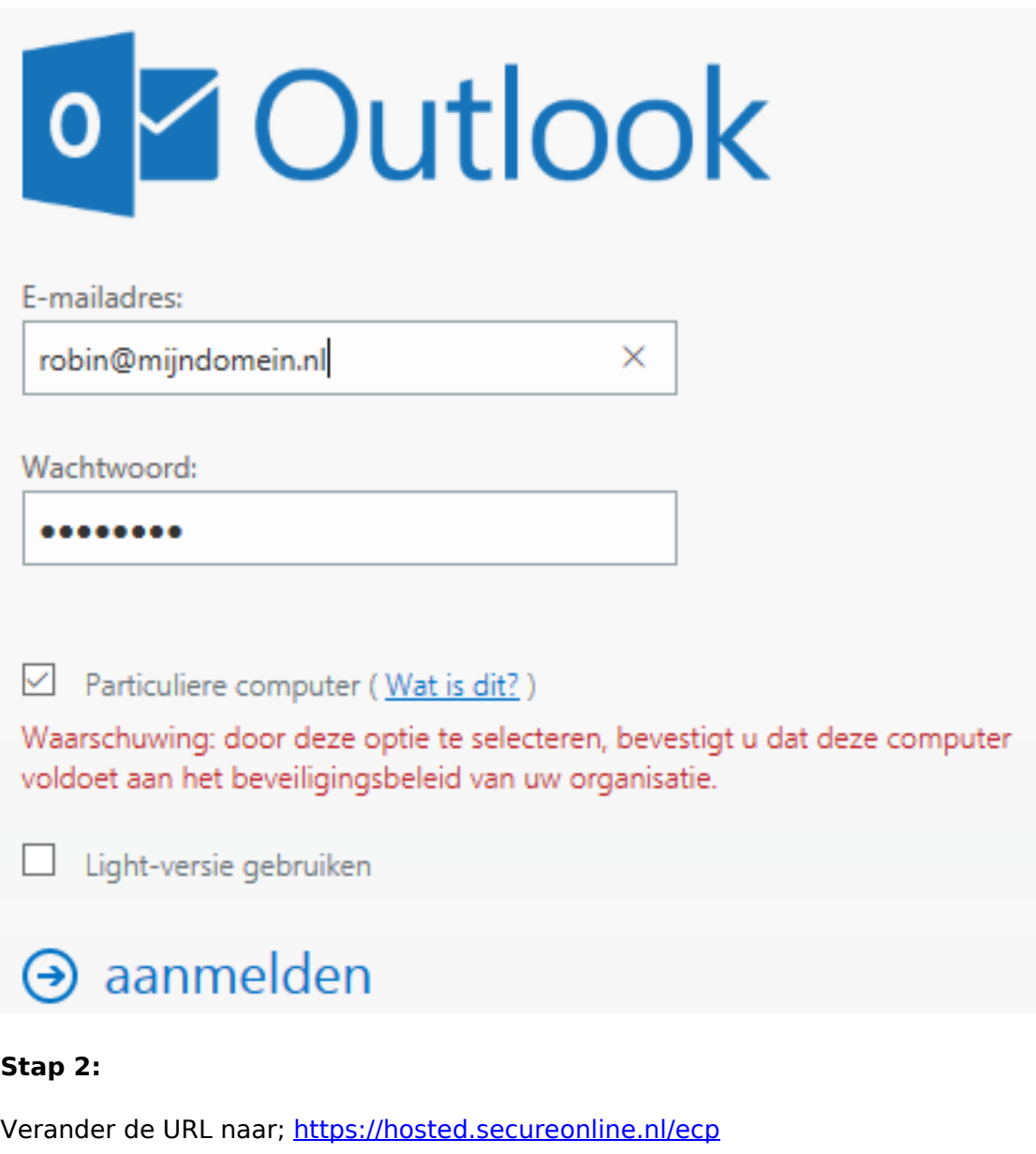

Druk nu op Enter zodat de pagina zich laad.

https://hosted.secureonline.nl/ecp

#### **Stap 3**

Klik op **Uw wachtwoord veranderen** aan de rechterzijde van de pagina.

Pagina 1 / 2 **© 2024 SecureOnline <helpdesk@secureonline.nl> | 20-05-2024 20:47** [URL: https://faq.secureonline.nl/index.php?action=faq&cat=134&id=661&artlang=nl](https://faq.secureonline.nl/index.php?action=faq&cat=134&id=661&artlang=nl)

# **Handige Tips**

Een automatisch afwezigheidsbericht instellen

Uw mobiele telefoon of apparaat aan uw account verbinden

Outlook aan deze account verbinden

Uw wachtwoord veranderen

#### **Stap 4**

Voer in het volgende scherm de volgende dingen in;

Uw **Huidige wachtwoord.**

Uw **Nieuwe wachtwoord.**

**Bevestig uw nieuwe wachtwoord.**

#### Klik op **Opslaan.**

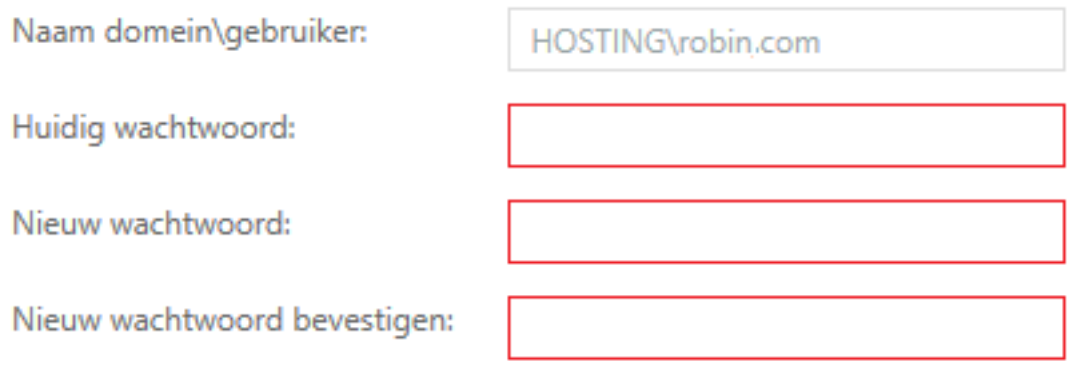

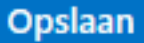

Nadat u de wijzigingen heeft opgeslagen, moet u mogelijk uw gebruikersnaam en wachtwoord opnieuw invoeren en u

opnieuw aanmelden.

Als het wijzigen van uw wachtwoord is gelukt, wordt u hiervan op de hoogte gesteld.

Unieke FAQ ID: #1663 Auteur: Helpdesk Laatst bijgewerkt:2017-03-23 11:31

Pagina 2 / 2

**© 2024 SecureOnline <helpdesk@secureonline.nl> | 20-05-2024 20:47**

[URL: https://faq.secureonline.nl/index.php?action=faq&cat=134&id=661&artlang=nl](https://faq.secureonline.nl/index.php?action=faq&cat=134&id=661&artlang=nl)